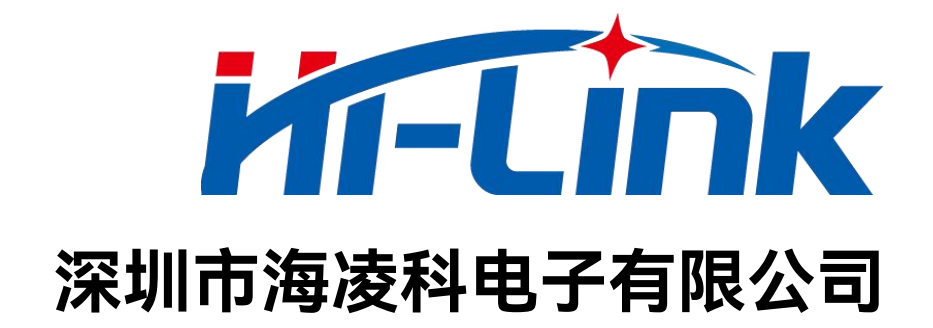

## **HLK-LD2410S**

# **低功耗人体存在感应模组用户手册**

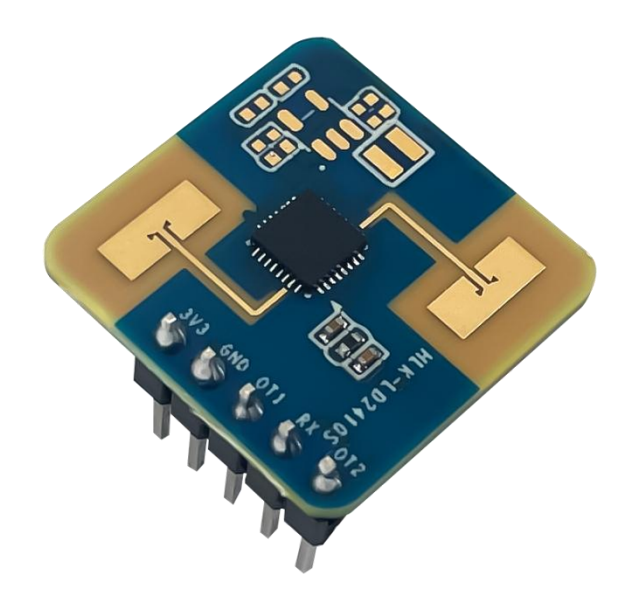

版本:V1.2 修改日期:2023-10-31 版权所有@深圳市海凌科电子有限公司

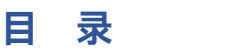

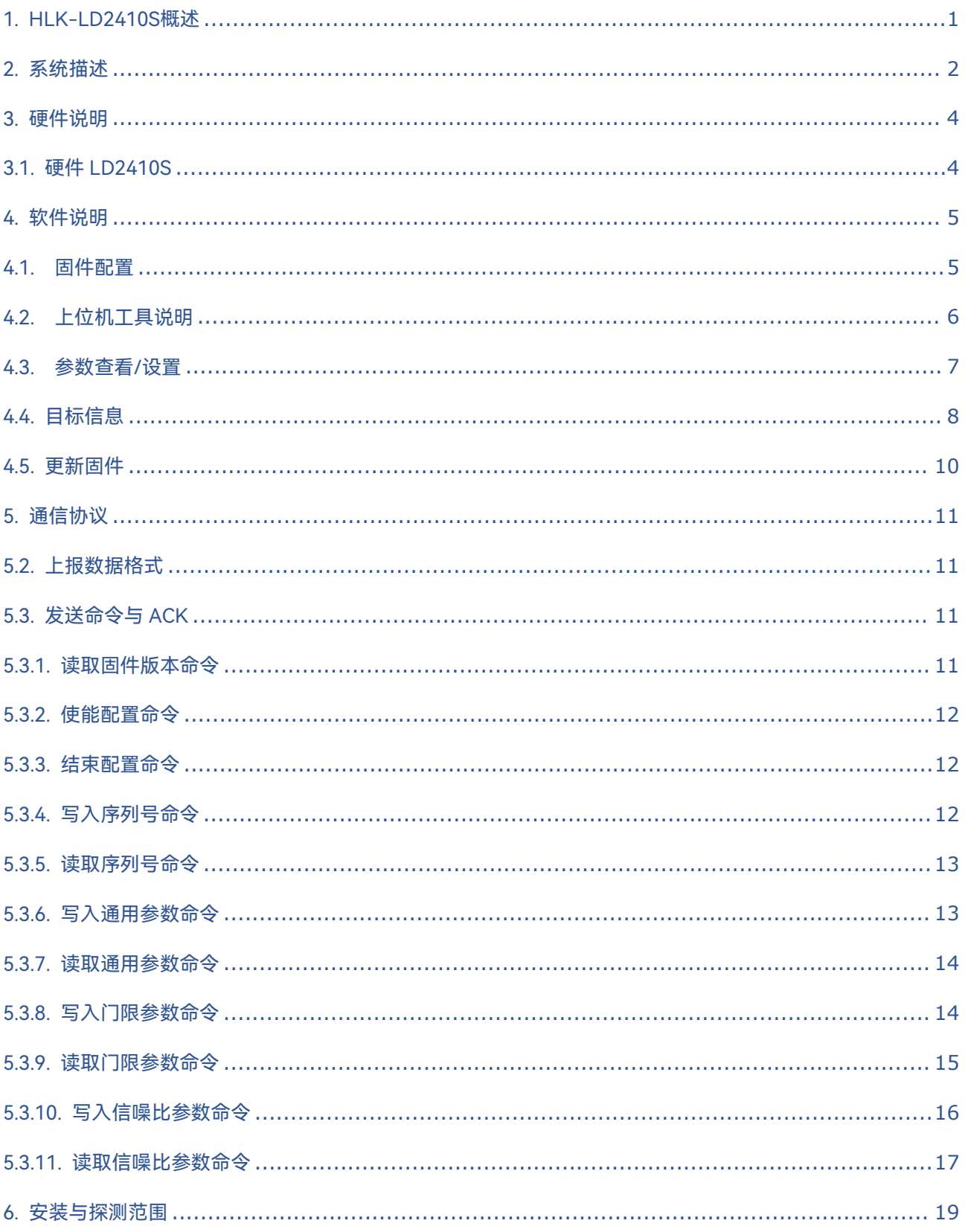

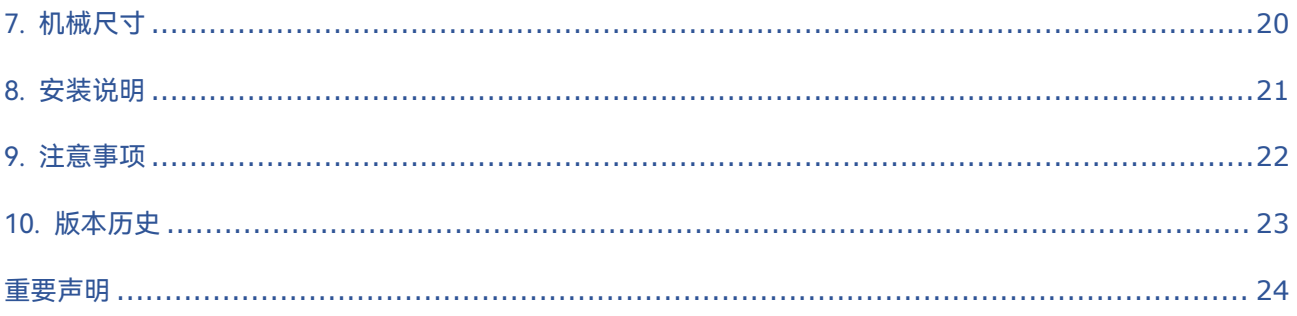

## <span id="page-3-0"></span>**1. HLK-LD2410S概述**

HLK-LD2410S是海凌科 LD2410S 系列的电池供电超低功耗人体存在毫米波传感器,包含极简化 24 GHz 毫米波传感器硬件 LD2410S 和低功耗人体存在感应智能算法固件。

硬件 LD2410S 搭载 AIoT 毫米波传感器、高性能 24 GHz 一发一收天线和外围电路;低功耗智能人体感应 算法采用毫米波传感器距离测量技术和 ICL1112 芯片先进的专有雷达信号处理和低功耗控制技术,实现对运动、 微动和站立人体的精确感知。低功耗人体存在感应算法固件主要应用在室内场景,以低功耗模式感知区域内是 否有运动或者微动的人体,实时刷新检测结果。

HLK-LD2410S对运动人体的最远感应距离为 8 m,不同区间的触发和保持门限、人体存在状态和目标人体 距离上报频率,以及无人上报时间。HLK-LD2410S支持 GPIO 和 UART 接口,即插即用,灵活应用于不同的智 能场景和终端产品。

HLK-LD2410S主要特性如下:

- 搭载单芯片智能毫米波传感器 SoC 和智能算法 いちのう しょうしょう はんしゃ はんしゃ はんしゃ はんしゃ はんしゃ はんしゃ はんしゃ
- ◆ 超小传感器尺寸: 20 mm × 20 mm
- 加载默认感应配置,即插即用
- ◆ 24 GHz ISM 频段, 可通过 FCC、CE、无委会频 谱法规认证
- ◆ 3.3 V 电源供电,支持 3.0 V ~ 3.6 V 宽电压范围
- 平均工作电流 0.1 mA @ 1 Hz上报频率
- 探测目标为运动、微动及静止人体
- 实时上报探测结果
- 提供可视化工具,支持配置探测距离区间和目标 消失延迟时间
- 支持感应范围划分,完全屏蔽区间外任何干扰
- **◆ 近距离 0.2 m 感应, 无检测盲区**
- **◆ 运动人体感应最远距离 8 m**
- 探测角度大,挂壁安装时水平覆盖角度±60°
- 支持挂壁安装
- ◆ 支持 IAP 在线升级

HLK-LD2410S电池供电超低功耗人体存在毫米波传感器可对运动、微动和静止人体进行探测、识别,广泛应用 于各种 AloT 场景, 涵盖以下类型:

**智能家居**

感知人体等运动物体的存在和距离,上报检测结 果,以供主控模块智能控制家电运行。

**智能商业**

在设置的距离区间内识别人体接近或远离;及时 点亮屏幕,在人体存在状态下保持设备长亮。

**智慧安防**

智能门锁,感应门禁,楼宇对讲机,电子猫眼等。

**智慧照明**

识别和感知人体,精确位置检测,可用于公共场 所照明设备(感应灯、球泡灯等)。

## <span id="page-4-0"></span>**2. 系统描述**

HLK-LD2410S是基于海凌科毫米波传感器芯片研发的电池供电超低功耗人体存在毫米波传感器。传感器采用 FMCW 调频连续波,结合雷达信号处理、内置智能低功耗人体感应算法,对设定空间内的人体目标进行探测并 实时更新探测结果。使用本毫米波传感器参考方案,用户可快速开发自己的精确低功耗人体感应产品。

硬件 LD2410S 主要由全集成的智能毫米波传感器 SoC、24 GHz 一发一收天线和主控 MCU 构成;软件部分 搭配海凌科发布的低功耗人体存在感应算法固件和可视化配置工具,实现可灵活配置感应距离、触发和保持门限、 无人上报时间和数据刷新率的人体感应功能。

HLK-LD2410S规格参数如表 2-1 所示。

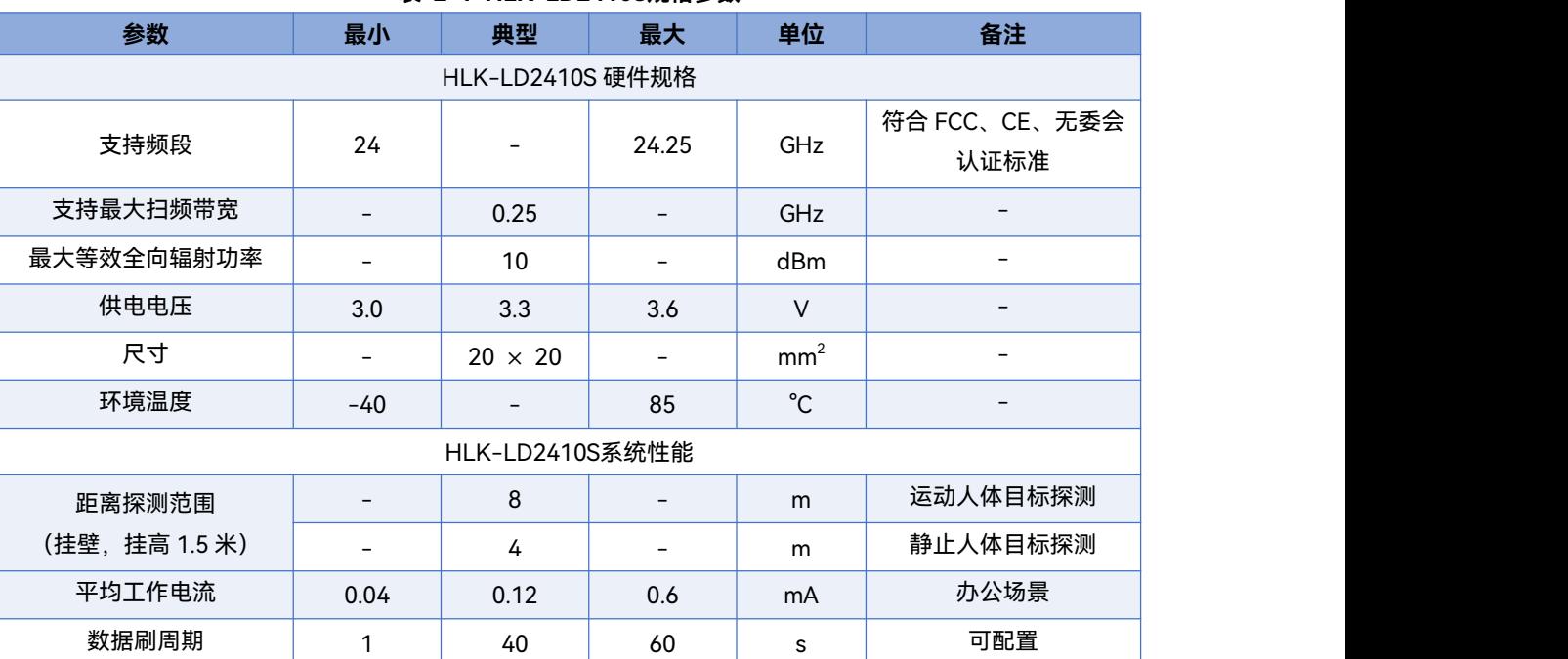

#### **表 2-1 HLK-LD2410S规格参数**

#### 各个参数设置的功耗

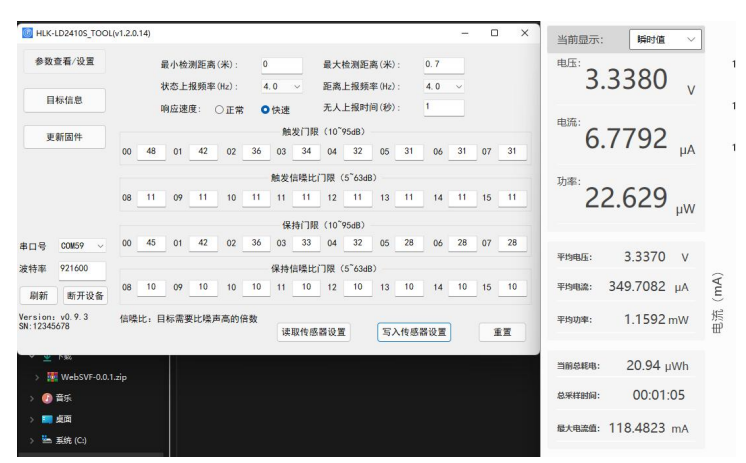

中等刷新率功耗:平均 349uA

#### 第 2 页 共 23 页

## **HLK-LD2410S**<br>第一天**门门上** 深圳市海凌科电子有限公司

#### $\bullet$  HLK-LD2410S TOOL(v1.2.0.14)  $\overline{a}$  $\times$ 当前显示: | 瞬时值 参数查看/设置  $0.7$ 最小检测距离(米):  $\overline{0}$ 最大检测距离(米): 电压: 3.3378 状态上报频率(Hz): 8.0 距离上报频率(Hz):  $8.0$ 日标信息 无人上报时间(秒):  $\mathbf{r}$ 响应速度: ○正常 O快速 申流:  $6.6464$ <sub>uA</sub> 触发门限 (10~95dB) 更新固件 01 42 02 36 03 34 04 32 05 31 06 31 07 31  $\overline{AB}$ 触发信噪比门眼 (5~63dB) 功率: 22.184 pw 08 11 09 11 10 11 11 11 12 11 13 11 14 11 15 11 保持门限 (10~95dB) 串口号 COM59 v 00 45 01 42 02 36 03 33 04 32 05 28 06 28 07 28 平均电压: 3.3368 V 921600 保持信噪比门限 (5~63dB) 波特率 平均电流: 446.3414 µA 刷新 Version: v0.9.3<br>SN:12345678 信噪比: 目标需要比噪声高的倍数 1.4796 mW 平均功率: 读取传感器设置 写入传感器设置 重置 当前总耗电: 14.50 µWh WebSVF-0.0.1.zin 总采样时间: 00:00:35 6音乐 ■顛 最大电流值: 118.4823 mA L 系统 (C:

最高刷新率功耗:平均 446uA

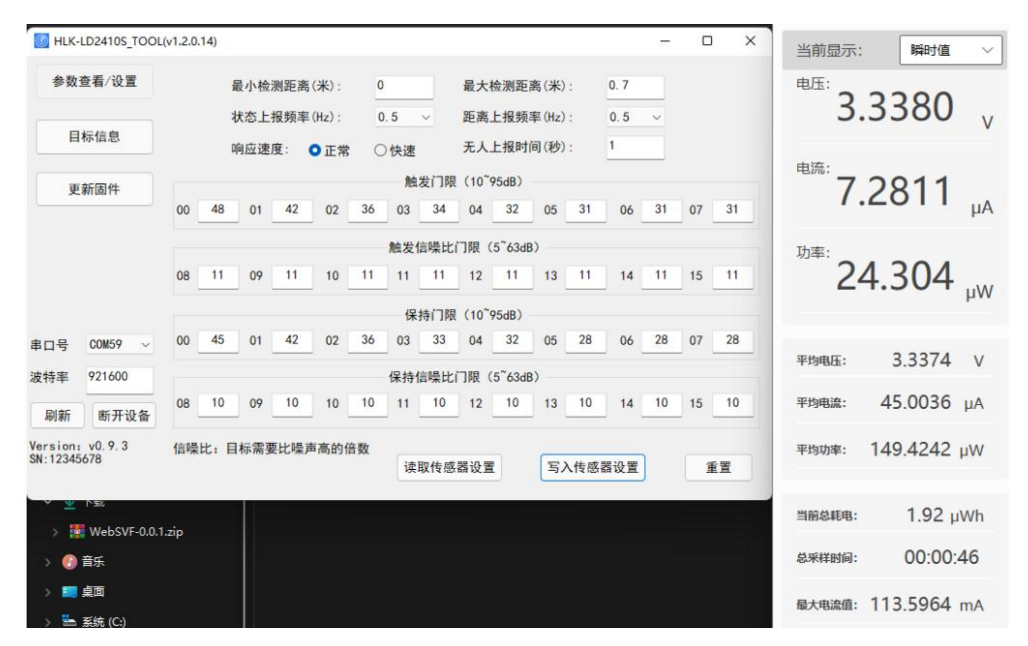

最低刷新率功耗:平均 45uA

#### 用户手册

 $\overline{\vee}$ 

mA)

焦

## <span id="page-6-0"></span>**3. 硬件说明**

## <span id="page-6-1"></span>**3.1.硬件 LD2410S**

图 3-1 为硬件 LD2410S 的正反面照片。硬件 LD2410S 预留 5 个插针孔 (出厂配插针) 称为 J2, 用于供电和 通信;J1 为 SWD 接口,用于烧录与调试 MCU 程序。

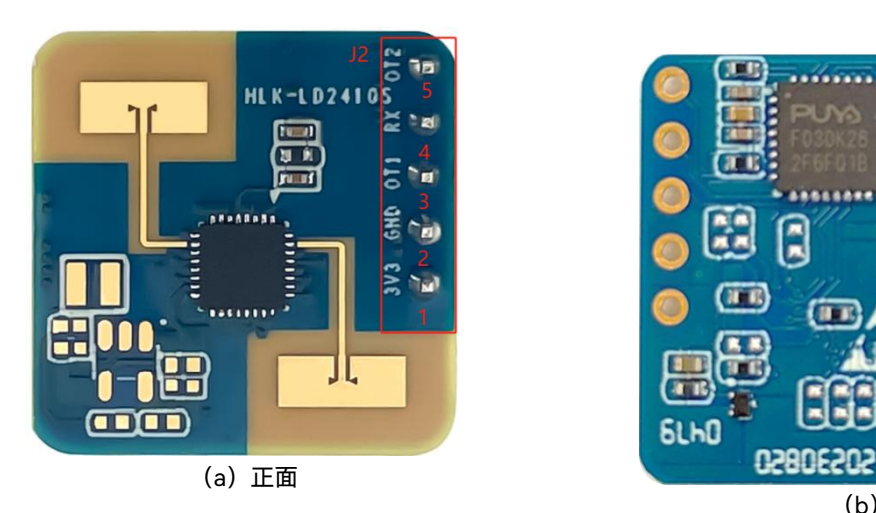

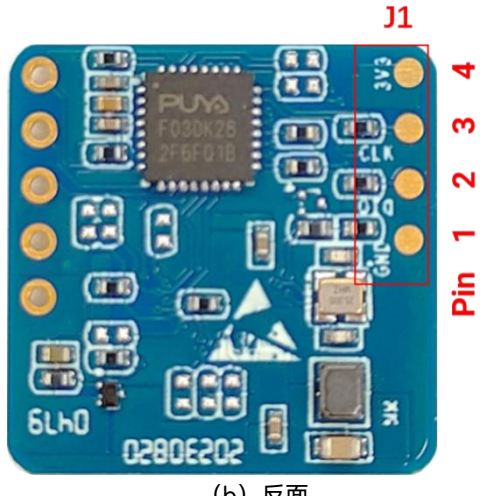

(b)反面

**图 3-1 硬件 LD2410S 正面与反面实物图**

J1 和 J2 的引脚说明请分别参考表 3-1 和表 3-2。

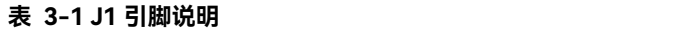

|  | J#PIN# | 名称              | 功能        | 说明                                              |
|--|--------|-----------------|-----------|-------------------------------------------------|
|  | J1Pin1 | <b>GND</b>      | 接地        | $\overline{\phantom{0}}$                        |
|  | J1Pin2 | <b>DIO</b>      | SWD 接口数据线 | $0 \sim 3.3 \text{ V}$                          |
|  | J1Pin3 | <b>CLK</b>      | SWD 接口时钟线 | $0 \sim 3.3 \text{ V}$                          |
|  | J1Pin4 | 3V <sub>3</sub> | 电源输入      | $3.0 \text{ V} \sim 3.6 \text{ V}$ , Typ. 3.3 V |

**表 3-2 J2 引脚说明**

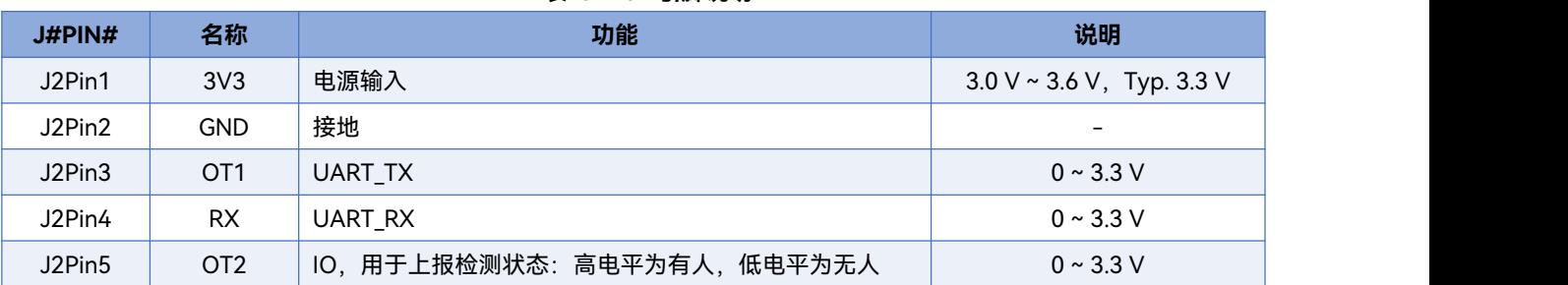

## <span id="page-7-0"></span>**4. 软件说明**

本章介绍HLK-LD2410S的固件调试和上位机工具的使用。在调试或使用毫米波传感器时,可以通过 USB 串口转接板使用上位机供电,同时连接毫米波传感器的 TX、RX 和 GND 到 USB 串口转接板的相应接口即可(传 感器与 USB 串口转接板的引脚连接对应关系请参考表 4-1);用户也可以使用电池板供电,同时连接电池板的 TX、RX 和 GND 到 USB 串口转接板的相应接口即可(电池板的 TX、RX 和 GND 与传感器相应的同名引脚相通)。 由于两种供电方式的连接方式相似,本章只介绍使用上位机供电时的使用方法。

HLK-LD2410S出厂已烧录低功耗人体存在感应算法固件,固件版本详见传感器外包装。海凌科提供针对 硬件 LD2410S 的可视化上位机配置工具软件,方便开发者根据使用场景对HLK-LD2410S进行参数配置,优化 感应效果。

### <span id="page-7-1"></span>**4.1. 固件配置**

本节介绍使用第三方串口工具调试传感器HLK-LD2410S固件的方式。

步骤一、通过 USB 转 TTL 串口转接板连接上位机和毫米波传感器,引脚连接方式如表 4-1 和图 4-1 所示;

| 毫米波传感器          | 串口转接板        |  |  |
|-----------------|--------------|--|--|
| <b>RX</b>       | <b>TXD</b>   |  |  |
| OT <sub>1</sub> | <b>RXD</b>   |  |  |
| <b>GND</b>      | <b>GND</b>   |  |  |
| 3V <sub>3</sub> | <b>VCCIO</b> |  |  |

**表 4-1 毫米波传感器与 USB 串口转接板连接时引脚的对应关系**

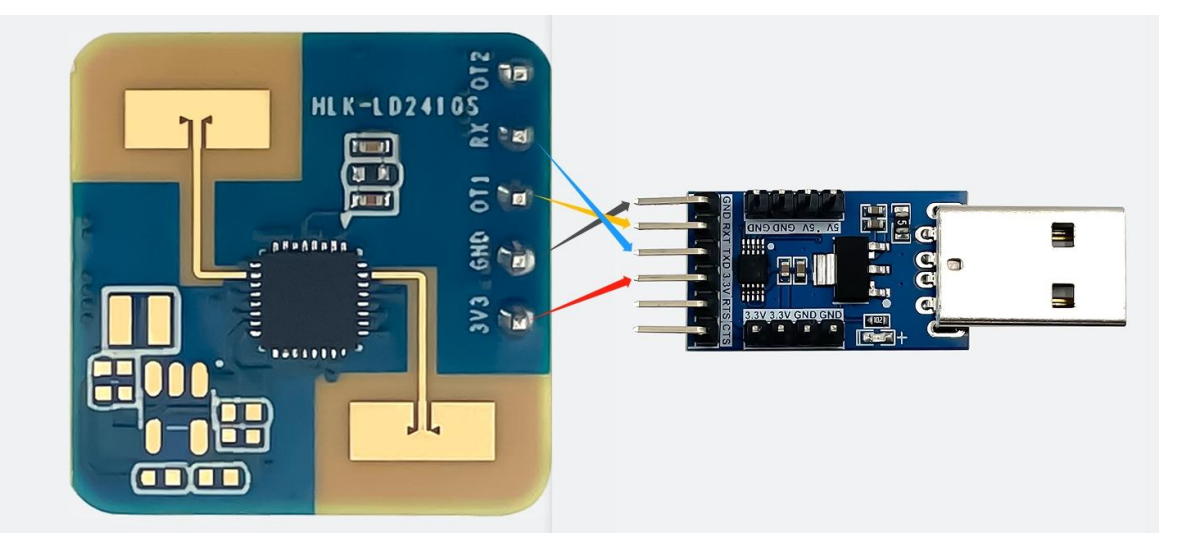

**图 4-1 硬件 LD2410S 与 USB 串口转接板的连接方式**

- 步骤二、打开上位机的设备管理器,获得毫米波传感器所在串口的串口号;
- 步骤三、打开第三方串口工具,选择毫米波传感器的串口号,设置串口波特率为 115200,然后点击"打开串口" (或相同功能)接钮即可在工具界面的输出端查看当前传感器的检测结果。

#### 第 6 页 共 23 页

#### **图 4-2 HLK-LD2410S\_TOOL**

#### (b) 设备连接后

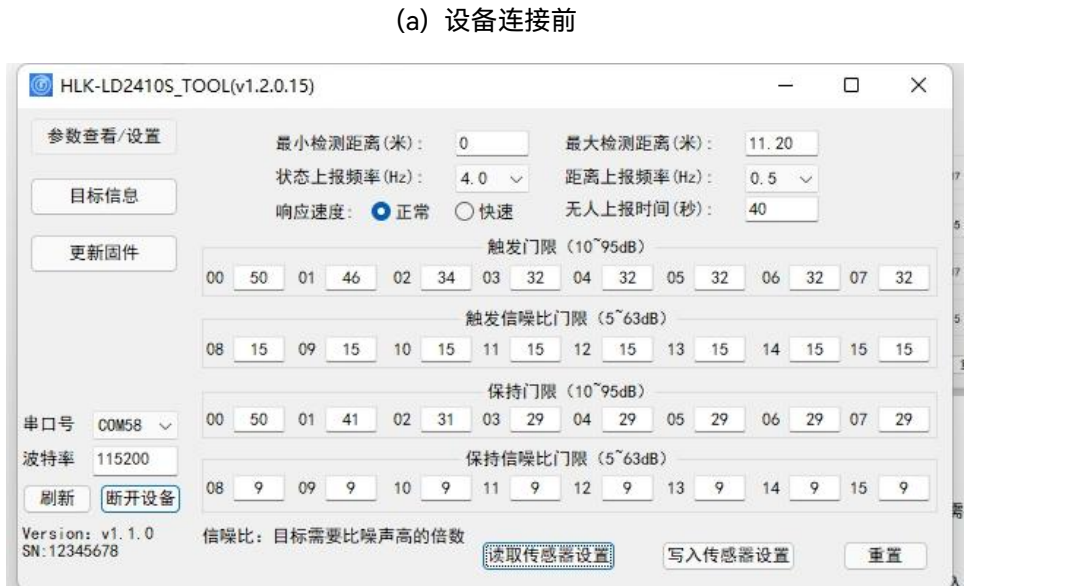

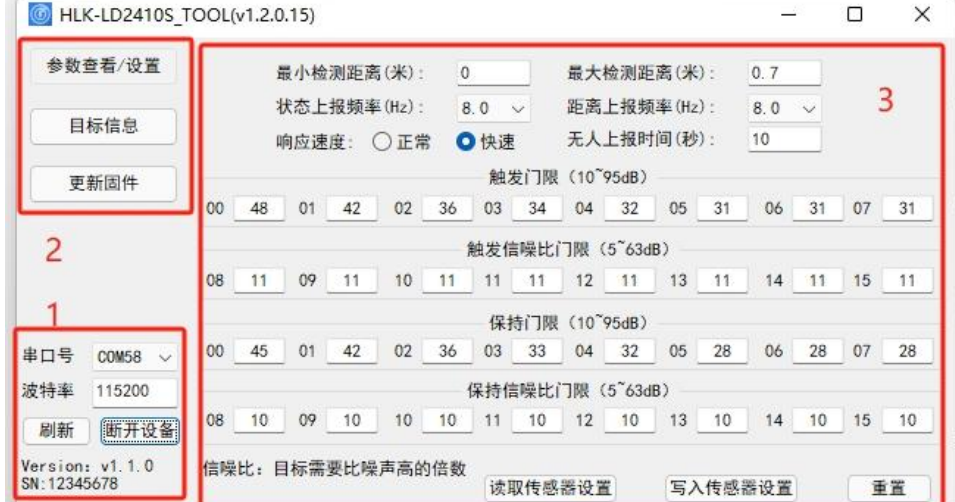

- 步骤三、打开上位机工具,点击"刷新"按钮,在"串口号"下拉框中选择毫米波传感器的串口号,确认"波特率" 为 115200 后, 点击"连接设备"按钮开始连接上位机与传感器。
- 注意:上位机工具和第三方串口工具不能同时使用!

在使用上位机工具的各项功能前,用户应先连接HLK-LD2410S与上位机工具,步骤如下:

步骤一、从[海凌科官网获](https://www.hlktech.com/)取HLK-LD2410S配套的上位机工具"HLK-LD2410S\_TOOL";

步骤二、根据图 4-1 的方式使用串口转接板连接毫米波传感器和上位机;

本节介绍HLK-LD2410S配套的上位机工具的使用,以帮助用户理解相关参数的含义,及相关参数的获取方法。

<span id="page-8-0"></span>**4.2. 上位机工具说明**

## **HLK-LD2410S**<br>第二十一章 深圳市海凌科电子有限公司

如图 4-2(a)所示, 上位机工具界面可以分为 3 个区域: 设备操作区域 (Zone1), 功能按钮区域 (Zone2), 和功能页面区域(Zone3)。

上位机工具与毫米波传感器连接成功后,会在界面 Zone1 区域显示传感器的固件版本号和传感器的 SN(即 Serial Number, 序列号; 传感器的默认序列号为 12345678), "参数查看/设置"的功能页面区域显示毫米波传 感器的当前参数值,如图 4-2(b)所示。

### <span id="page-9-0"></span>**4.3. 参数查看/设置**

上位机工具的"参数查看/设置"页面如图 4-3 所示, 可供用户查看毫米波传感器当前的参数, 以及修改指定的 参数配置以满足具体应用场景需求。

使用上位机工具读取毫米波传感器参数的步骤如下:

在连接HLK-LD2410S与上位机工具之后,在"参数查看/设置"功能页面点击"读取传感器设置"按钮,页面 会弹出"读取参数成功"提示窗口,并显示毫米波传感器当前的所有参数数值,点击"确定"关闭提示窗口。

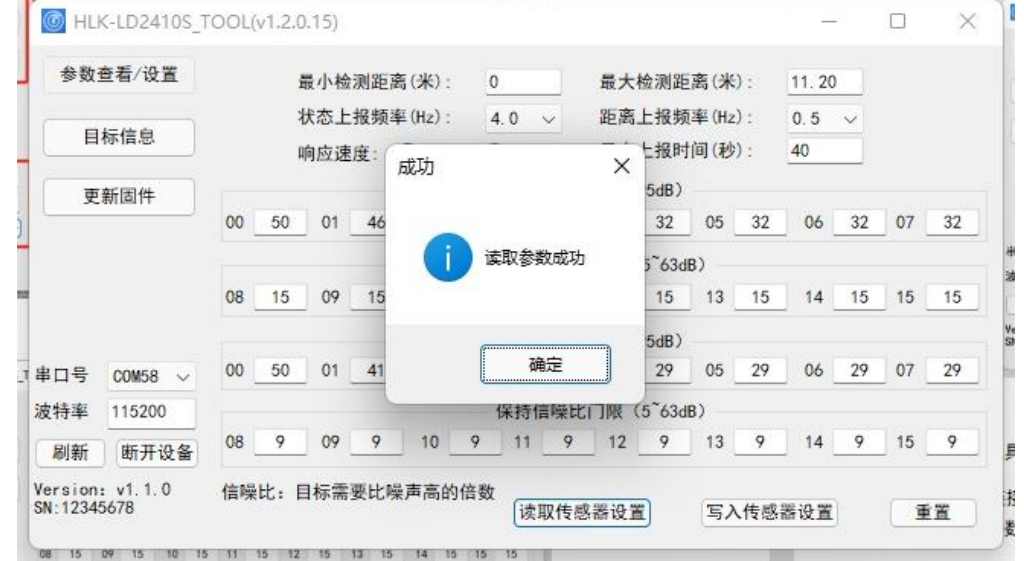

**图 4-3 上位机读取传感器参数界面**

使用上位机工具更改一个或多个传感器参数的步骤如下:

- 步骤一、在连接HLK-LD2410S与上位机工具之后,在"参数查看/设置"功能页面为所有需要更改的参数输入新 的参数数值;
- 步骤二、在当前页面点击"写入传感器设置"按钮,上位机会将当前界面中的参数数值写入传感器,成功后页面 会弹出"写入参数成功"提示窗口,点击"确定"完成参数设置。

如需要恢复传感器的参数配置为默认配置,在"参数查看/设置"功能页面点击"重置"按钮,上位机工具会将默认 参数发送给传感器,并更新显示在在"参数查看/设置"功能页面。

上位机工具"参数查看/设置"页面的参数解释详见表 4-2。

#### 第 7 页 共 23 页

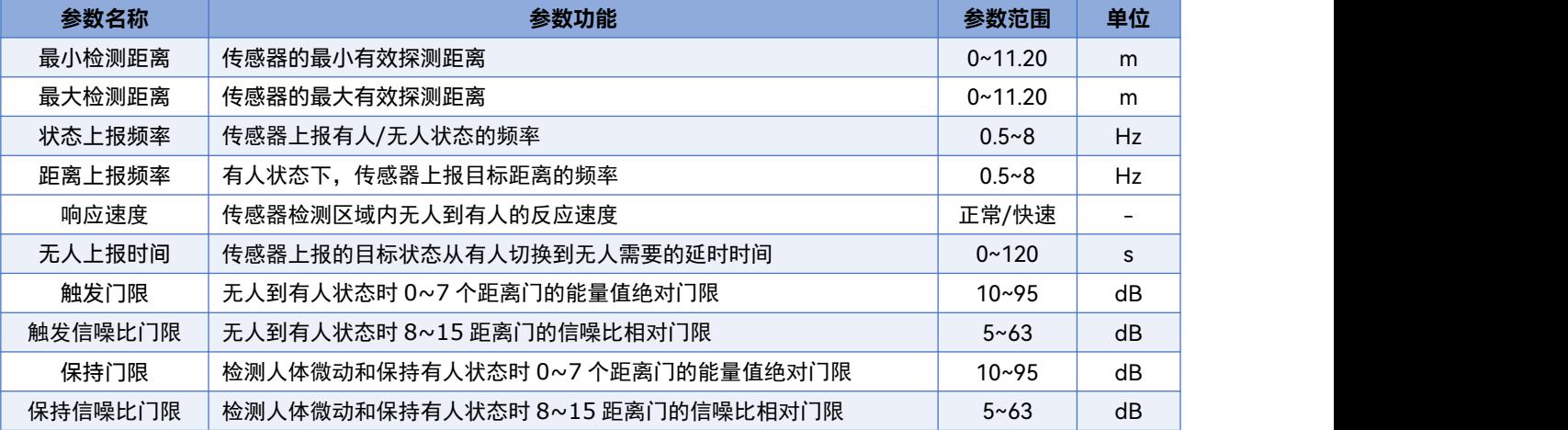

#### **表 4-2 上位机工具界面的参数解释**

## <span id="page-10-0"></span>**4.4.目标信息**

上位机工具的"目标信息"页面展示了人体感应检测结果和实时数据,并提供保存毫米波传感器检测数据的相关 操作。

如图 4-4 所示,"目标信息"页面的功能页面可以划分为四个区域, 分别是:

- a 目标结果显示区;
- b 功能按钮区;
- c 实时数据显示区;
- d 数据保存操作区。

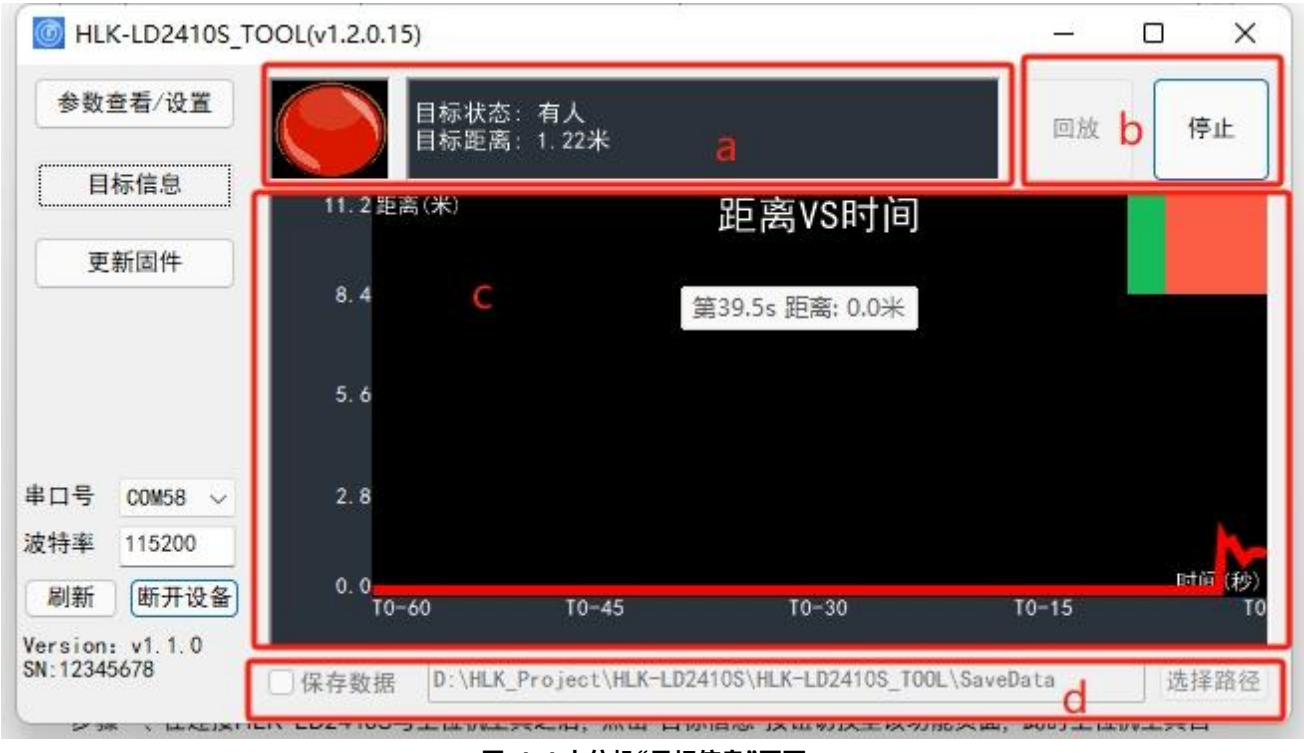

**图 4-4 上位机"目标信息"页面**

"目标信息"的功能页面各区域介绍如表 4-3 所示。

| 页面区域         |                        | 功能                                              | 说明                                                                                                    |
|--------------|------------------------|-------------------------------------------------|----------------------------------------------------------------------------------------------------|
| a            | 彩灯图标                   | 彩灯颜色表示探测区域内人体<br>目标的运动/微动/无人情况                  | 绿色表示无人;<br>红色表示有人;<br>蓝色表示有人且人体处于静止状态。                                                                                |
|              | 目标信息文本框                | 显示检测到的目标信息                                      | 显示有无人体目标及其运动状态,和人体与传感器间<br>的直线距离(米)。                                                                                  |
| <sub>b</sub> | "回放/停止"切换按钮            | 回放/停止显示指定的检测数据                                  | "开始/停止"切换按钮显示"开始"时, 此按钮可以点击,<br>否则此按钮为灰色不可点击。                                                                         |
|              | "开始/停止"切换按钮            | 开启/暂停传感器的人体存在感<br>应检测                           |                                                                                                    |
| C            | "距离 VS 时间"实时检<br>测数据显示 | 实时显示最近 60 秒内传感器检<br>测到的有无人信息以及检测到<br>的人体目标的距离信息 | 坐标上方的彩色进度条实时显示探测区域内有人/无<br>人: 绿色时表示无人, 红色表示有人; 蓝色表示有人<br>且人体处于静止状态。<br>坐标图下方的红色曲线显示最近 60 s 内的目标与传<br>感器之间的直线距离历史数据。   |
| <sub>d</sub> | 保存数据                   | 供用户选择是否保存检测数据,<br>以及设置检测数据的保存路径                 | 此区域只有在 b 区"开始/停止"按钮文字显示"开始"时<br>可操作;<br>勾选"数据保存"选项后,可以通过点击"选择路径"按<br>钮自主选择检测数据的保存路径;如未选择保存路径,<br>则检测数据会保存在上位机软件所在目录下。 |

**表 4-3 "目标信息"页面各区域功能介绍**

使用上位机工具查看毫米波传感器检测目标信息的步骤如下:

- 步骤一、在连接HLK-LD2410S与上位机工具之后,点击"目标信息"按钮切换至该功能页面,此时上位机工具自 动开启毫米波传感器的检测功能,页面 b 区的"开始/停止"切换按钮显示"停止",页面的 a、c 区域开 始实时显示相应目标信息;
- 步骤二、再次点击"开始/停止"切换按钮可暂停毫米波传感器的检测。

使用上位机工具保存检测数据的步骤如下:

- 步骤一、在连接HLK-LD2410S与上位机工具之后,点击"目标信息"按钮切换至该功能页面,此时上位机工具自 动开启毫米波传感器的检测功能;
- 步骤二、点击"开始/停止"切换按钮停止传感器的检测功能,该按钮文字切换为"开始",d 区保存数据的功能控 件变为可操作状态;
- 步骤三、点击"保存数据"前的复选框开启保存数据功能;
- 步骤四(可选)、点击"选择路径"按钮,选择一个用于保存检测数据的路径。
- 使用上位机工具回放检测数据的步骤如下:
- 步骤一、在连接HLK-LD2410S与上位机工具之后,点击"目标信息"按钮切换至该功能页面,此时上位机工具自 动开启传感器的检测功能;

#### 第 9 页 共 23 页

## **HLK-LD2410S**<br>第一天**门门上** 深圳市海凌科电子有限公司

- 步骤二、点击"开始/停止"切换按钮停止传感器的检测功能,该按钮文字切换为"开始","回放/停止"按钮变为可 点击状态;
- 步骤三、点击"回放/停止"按钮,选择需要回放的检测数据所在的路径,完成后上位机工具的功能页面即开始播 放检测数据,"回放/停止"按钮的文字切换为"停止";
- 步骤四(可选)、点击"回放/停止"切换按钮可停止数据回放;用户也可以等待回放过程完成后再继续进行其他 操作。

### <span id="page-12-0"></span>**4.5.更新固件**

上位机"更新固件"页面如图 4-5 所示。使用上位机工具更新毫米波传感器固件的步骤如下:

- 步骤一、在连接HLK-LD2410S与上位机工具之后,点击"更新固件"功能按钮切换至该功能页面;
- 步骤二、点击"获取固件信息"按钮,按钮下方和右侧均会显示当前设备的 ID 信息以及固件信息;
- 步骤三、点击"选择 bin 文件路径"按钮, 选择需要的.bin 文件;
- 步骤四、点击"烧录"按钮开始更新固件,右侧提示信息框会实时显示下载结果,下方显示 bin 文件信息和当前 的下载进度。

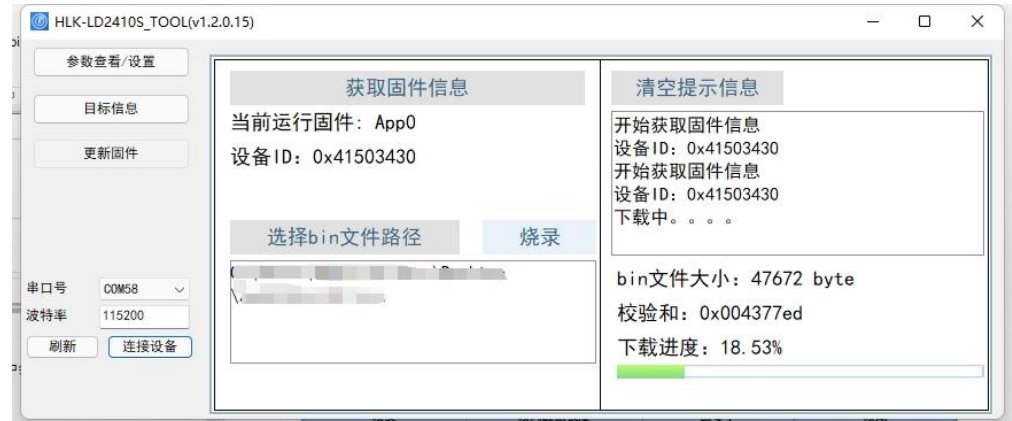

**图 4-5 上位机固件升级页面**

固件升级成功后,页面提示信息框中会显示"下载成功!"。固件升级失败时,提示信息框中会显示相应出错信 息。

## <span id="page-13-0"></span>**5. 通信协议**

本通信协议主要供需要脱离可视化工具进行二次开发的用户使用。HLK-LD2410S电池供电超低功耗人体存在毫 米波传感器通过串口(TTL 电平)与外界通信。传感器的数据输出与参数配置命令均在本协议下进行。传感器 串口默认波特率为 115200,1 停止位,无奇偶校验位。

使用命令进行参数配置的基本流程是:

- 1. 进入命令模式;
- 2. 配置参数命令/获取参数命令;
- 5.1. 3. 退出命令模式。

HLK-LD2410S的数据通信使用小端格式,以下表格中所有数据均为十六进制。

### <span id="page-13-1"></span>**5.2.上报数据格式**

表 5-1 展示了传感器上报数据的格式。

#### **表 5-1 上报数据格式**

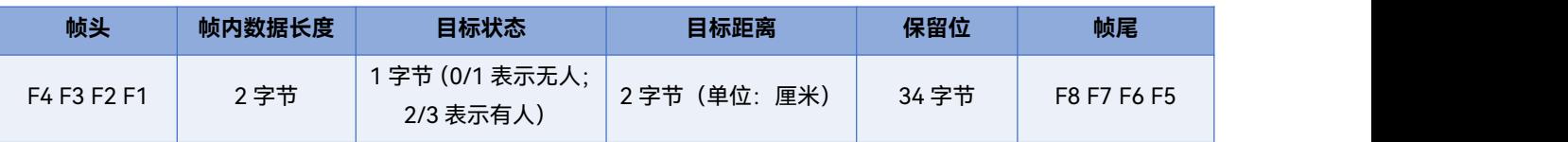

## <span id="page-13-2"></span>**5.3.发送命令与 ACK**

## <span id="page-13-3"></span>**5.3.1.读取固件版本命令**

此命令读取传感器固件版本信息。

命令字:0x0000

命令值:无

返回值:2 字节主版本号 + 2 字节次版本号 + 2 字节 patch 版本号

#### 发送数据:

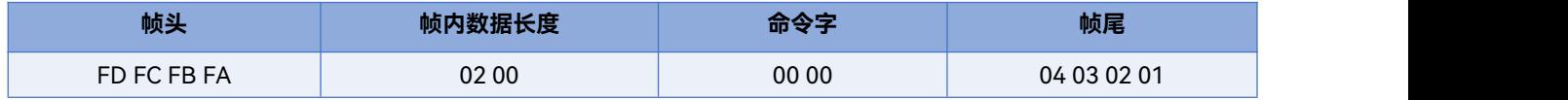

#### ACK(成功):

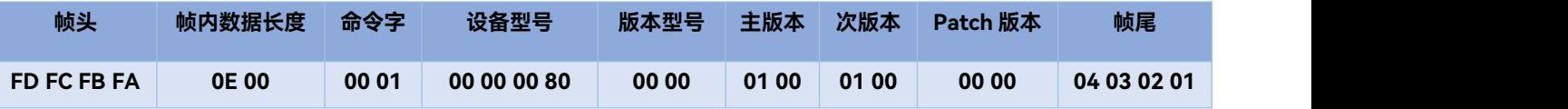

## <span id="page-14-0"></span>**5.3.2.使能配置命令**

对传感器下发的任何其他命令必须在此命令下发后方可执行,否则无效。

命令字: 0x00FF

命令值: 0x0001

返回值: 2 字节协议版本(0x0001)

发送数据:

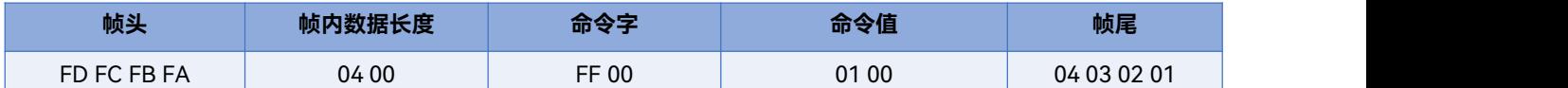

ACK(成功):

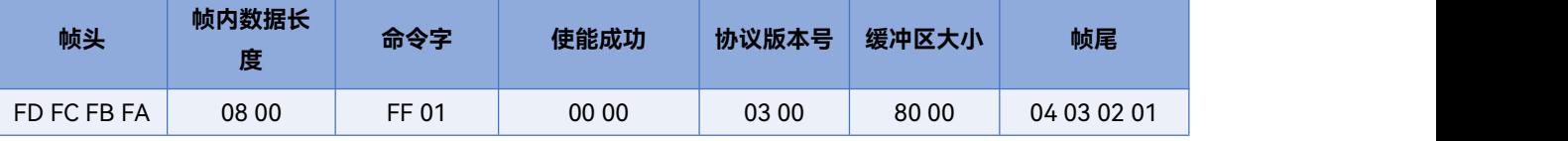

### <span id="page-14-1"></span>**5.3.3.结束配置命令**

此命令使传感器结束参数配置模式,恢复工作模式。如需再次下发其他命令,需要先发送使能配置命令。

命令字:0x00FE

命令值:无

返回值: 2 字节 ACK 状态 (0 成功, 1 失败)

发送数据:

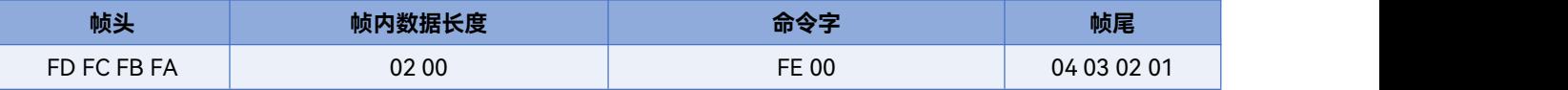

ACK(成功):

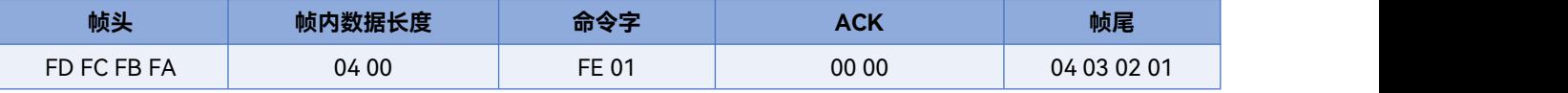

## <span id="page-14-2"></span>**5.3.4.写入序列号命令**

此命令写入传感器序列号。

命令字: 0x0010

命令值:2 字节序列号长度 + 8 字节序列号

返回值: 2 字节 ACK 状态 (0 成功, 1 失败)

发送数据: (示例: SN 为 12345678)

#### 第 12 页 共 23 页

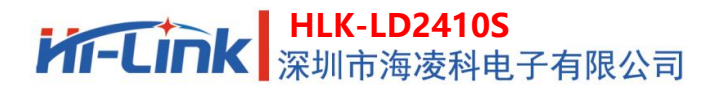

用户手册

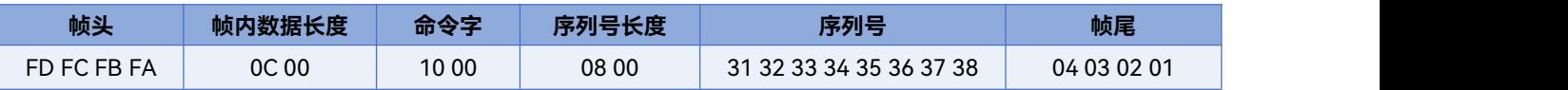

ACK(成功) :

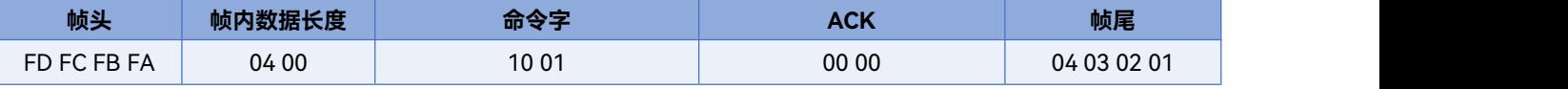

## <span id="page-15-0"></span>**5.3.5.读取序列号命令**

此命令读取传感器序列号。

命令字:0x0011

命令值:无

返回值:2 字节 ACK 状态(0 成功,1 失败)+ 2 字节序列号长度 + 8 字节序列号

发送数据:

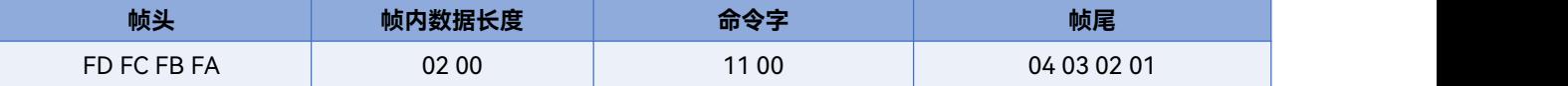

传感器 ACK: (成功, 序列号: 12345678)

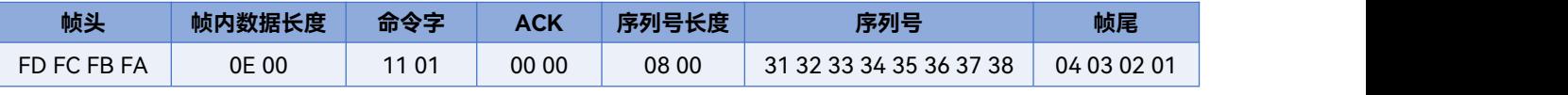

### <span id="page-15-1"></span>**5.3.6.写入通用参数命令**

此命令用于设置传感器的通用参数。

命令字:0x7000

命令值:(2 字节参数字 + 4 字节参数值) \* N

返回值: 2 字节 ACK 状态 (0 成功, 1 失败)

发送数据: (示例: "探测最远距离门"=12; "探测最近距离门"= 0; "无人延迟时间 (秒) "= 40;

"状态上报频次"= 0.5 Hz; "距离上报频次"= 0.5 Hz; "响应速度"= 正常)

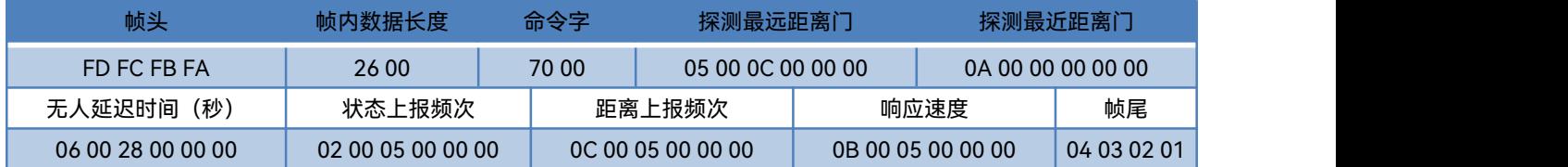

ACK(成功):

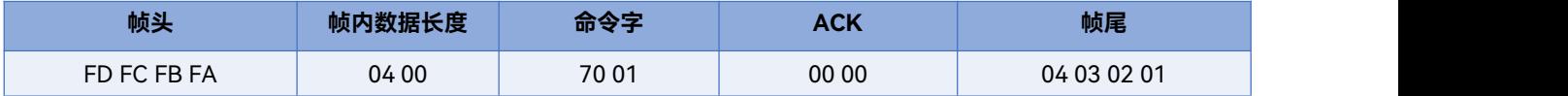

通用参数的参数字与取值范围定义如表 5-2 所示。

**HLK-LD2410S**<br>**M-LINK** 深圳市海凌科电子有限公司

#### **表 5-2 通用参的参数字与取值范围定义**

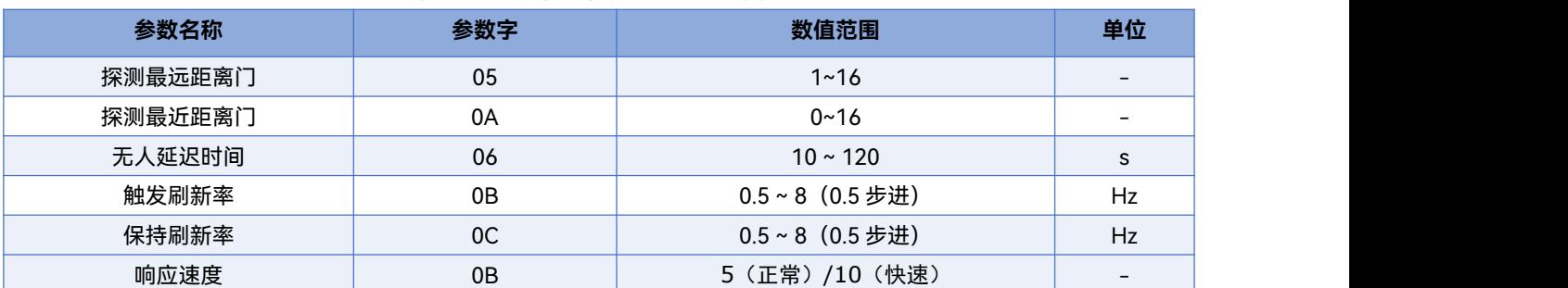

## <span id="page-16-0"></span>**5.3.7.读取通用参数命令**

此命令读取传感器的配置参数。

命令字:0x7100

命令值:(2 字节参数字) \* N

返回值:(4 字节参数字) \* N

发送数据:

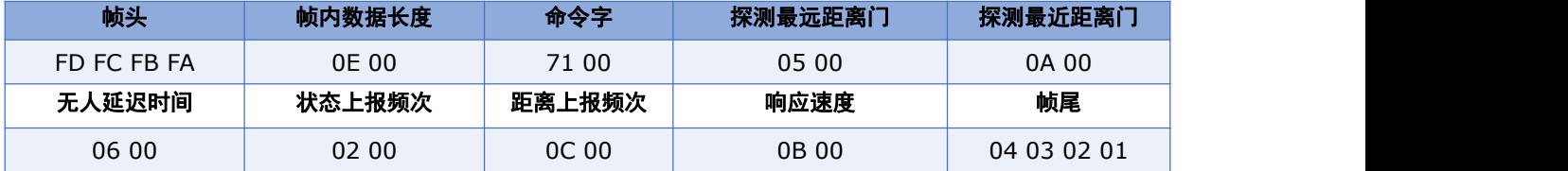

ACK:(成功示例:

"探测最远距离门"= 12; "探测最近距离门"= 0; "无人延迟时间(秒)"= 40;

"状态上报频次"= 0.5 Hz; "距离上报频次"= 0.5 Hz; "响应速度"=正常)

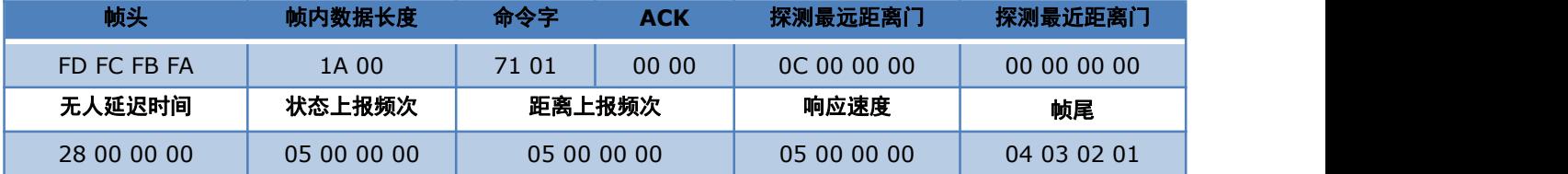

## <span id="page-16-1"></span>**5.3.8.写入门限参数命令**

此命令用于配置传感器 0~7 距离门的触发和保持门限参数。

命令字:0x7200

命令值:(2 字节参数字+4 字节参数值) \* N

返回值: 2 字节 ACK 状态 (0 成功, 1 失败)

发送数据:(示例:

#### 第 14 页 共 23 页

## **HLK-LD2410S**<br>深圳市海凌科电子有限公司

 距离门触发门限 = 50;1 距离门触发门限 = 46;2 距离门触发门限 = 34;3 距离门触发门限 = 32; 距离门触发门限 = 32;5 距离门触发门限 = 32;6 距离门触发门限 = 32;7 距离门触发门限 = 32; 距离门保持门限 = 50;1 距离门保持门限 = 46;2 距离门保持门限 = 32;3 距离门保持门限 = 30; 距离门保持门限 = 30;5 距离门保持门限 = 30;6 距离门保持门限 = 30;7 距离门保持门限 = 30)

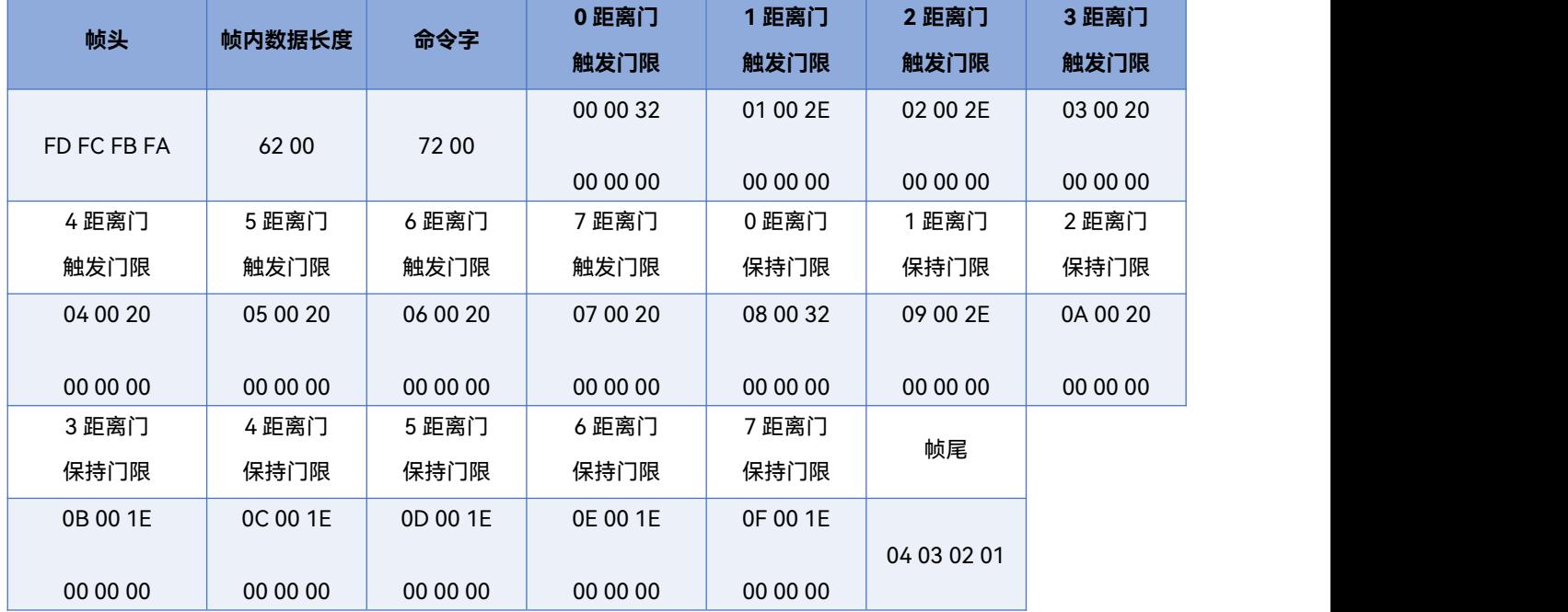

ACK(成功):

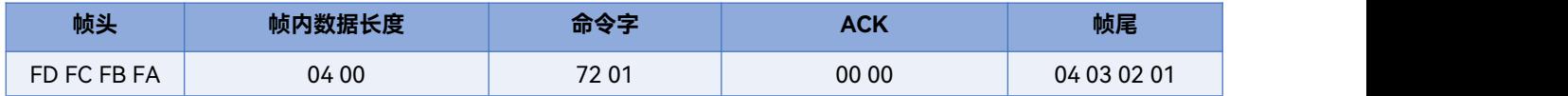

传感器 0~7 距离门的触发和保持门限参数字定义如表 5-3 所示。

**表 5-3 触发和保持门限参数字定义**

| ___           |           |  |  |  |
|---------------|-----------|--|--|--|
| 参数名称          |           |  |  |  |
| 触发门限(0~7距离门)  | $0~\sim~$ |  |  |  |
| 保持门限 (0~7距离门) | $8 - 15$  |  |  |  |

### <span id="page-17-0"></span>**5.3.9.读取门限参数命令**

此命令用于读取传感器 0~7 距离门的触发和保持门限参数。

命令字:0x7300

命令值:(2 字节参数字) \* N

返回值:(4 字节参数值) \* N

发送数据:

## **HLK-LD2410S**<br>KI-LINK 深圳市海凌科电子有限公司

用户手册

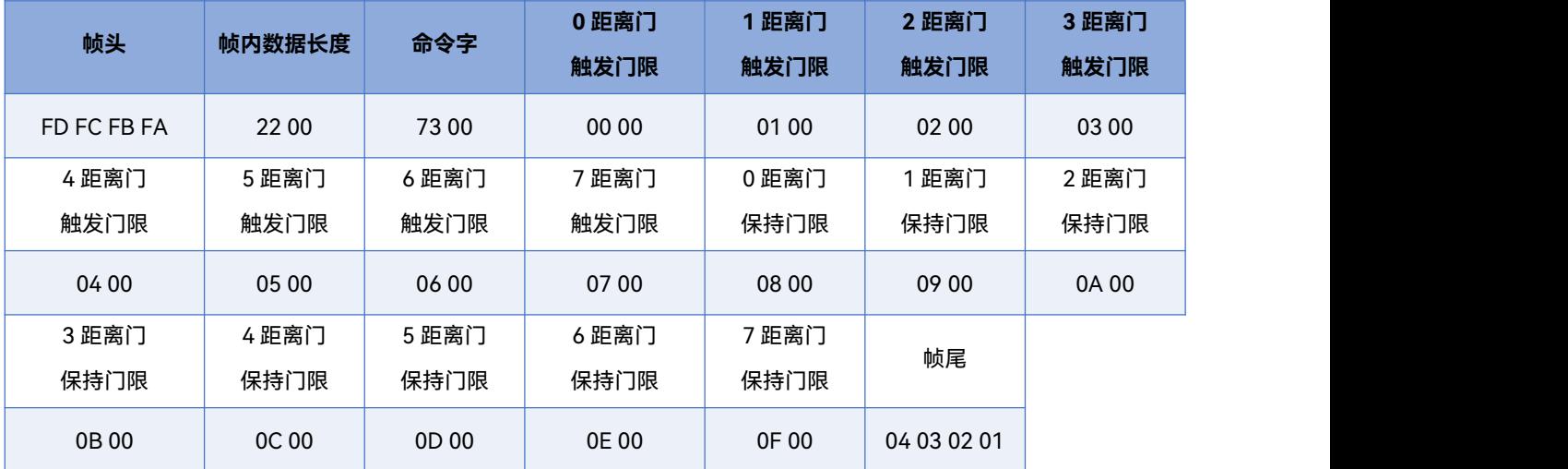

ACK(成功):(示例:

 距离门触发门限 = 50;1 距离门触发门限 = 46;2 距离门触发门限 = 34;3 距离门触发门限 = 32; 距离门触发门限 = 32;5 距离门触发门限 = 32;6 距离门触发门限 = 32;7 距离门触发门限 = 32; 距离门保持门限 = 50;1 距离门保持门限 = 46;2 距离门保持门限 = 32;3 距离门保持门限 = 30; 距离门保持门限 = 30;5 距离门保持门限 = 30;6 距离门保持门限 = 30;7 距离门保持门限 = 30)

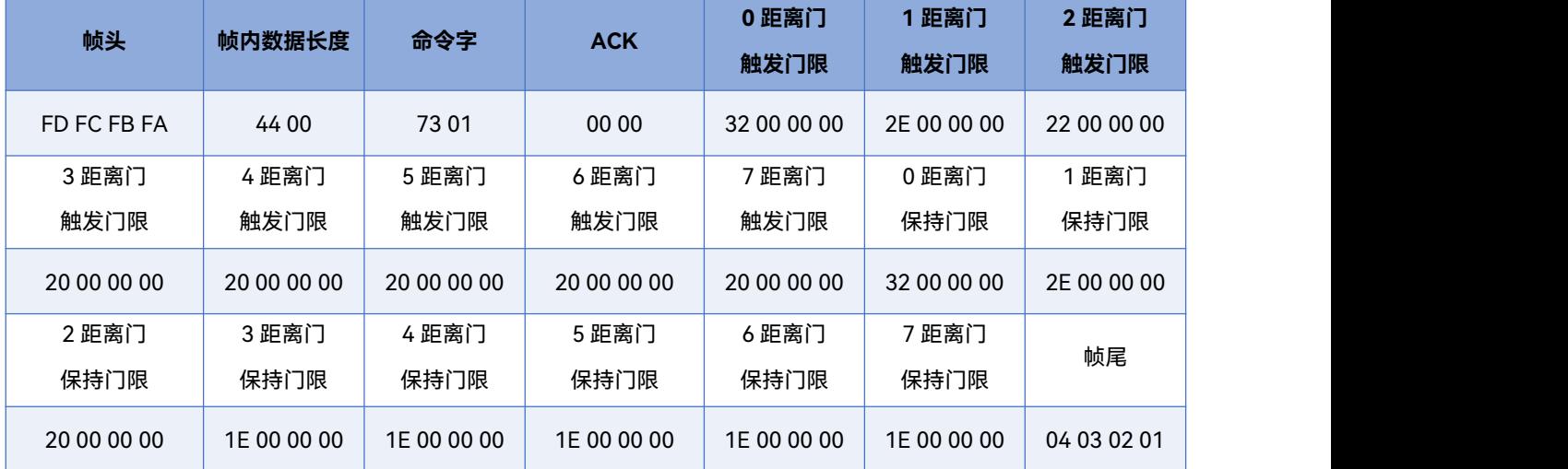

## <span id="page-18-0"></span>**5.3.10. 写入信噪比参数命令**

此命令用于配置传感器的触发和保持信噪比参数。

命令字:0x7400

命令值:(2 字节参数字 + 4 字节参数值) \* N

返回值: 2 字节 ACK 状态 (0 成功, 1 失败)

发送数据:(示例:

08 距离门触发信噪比=15;09 距离门触发信噪比= 15;10 距离门触发信噪比= 15;

#### 第 16 页 共 23 页

## **HLK-LD2410S**<br>**MI-LINK** 深圳市海凌科电子有限公司

 距离门触发信噪比= 15;12 距离门触发信噪比= 15;13 距离门触发信噪比= 15; 距离门触发信噪比= 15;15 距离门触发信噪比= 15; 距离门保持信噪比= 09;09 距离门保持信噪比= 09;10 距离门保持信噪比= 09; 距离门保持信噪比= 09;12 距离门保持信噪比= 09;13 距离门保持信噪比= 09;

14 距离门保持信噪比= 09;15 距离门保持信噪比= 09)

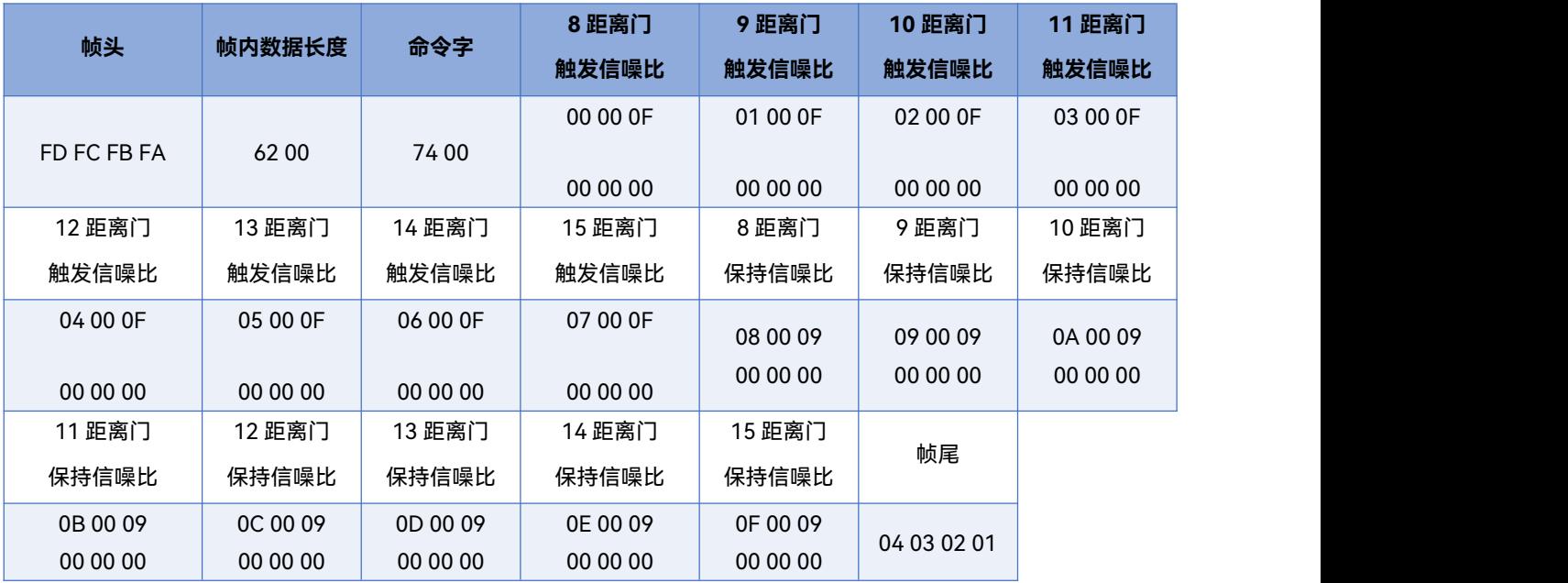

ACK(成功):

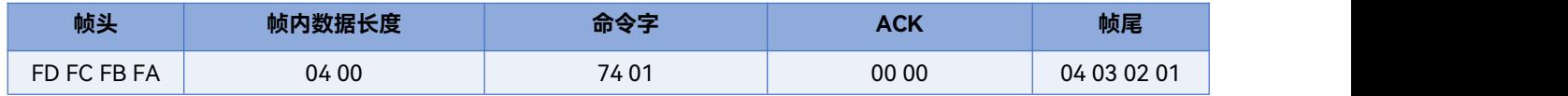

8~15 距离门的触发和保持信噪比参数字的定义如表 5-4 所示。

#### **表 5-4 触发和保持信噪比参数字定义**

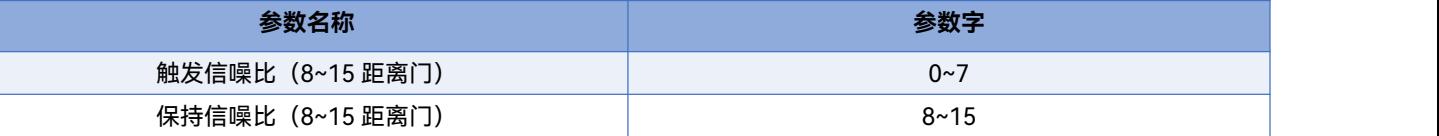

## <span id="page-19-0"></span>**5.3.11. 读取信噪比参数命令**

此命令用于读取传感器的触发和保持信噪比参数。

命令字:0x7500

命令值:(2 字节参数字) \* N

返回值:(4 字节参数值) \* N

## **HLK-LD2410S**<br>第一片二十六章 **MHLK-LD2410S**

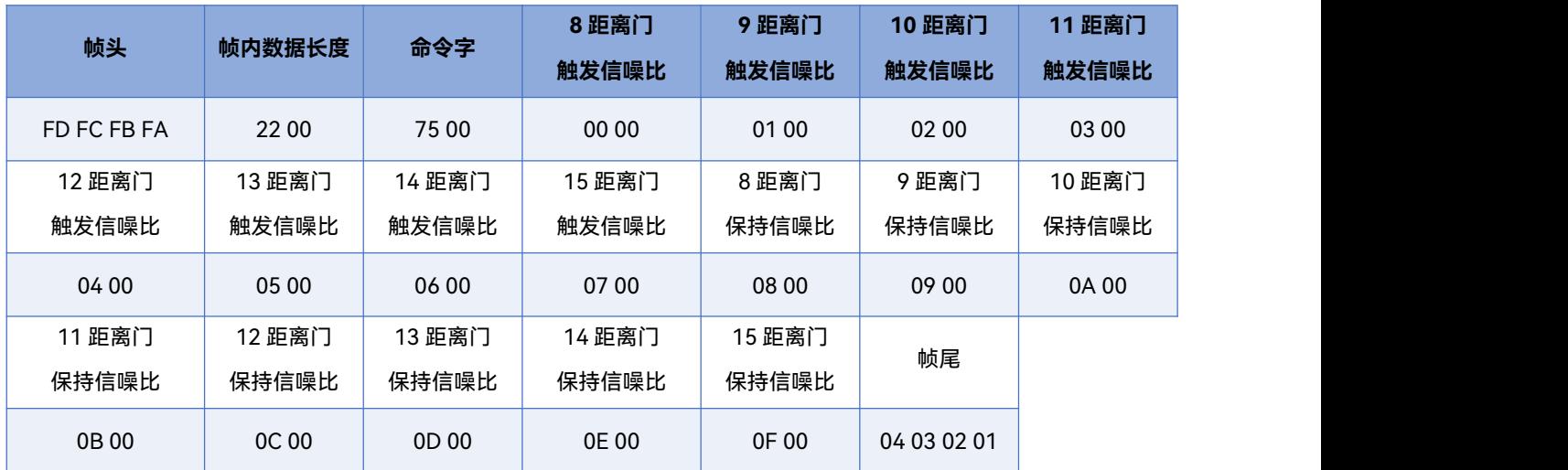

发送数据:

ACK(成功):(示例:

08 距离门触发信噪比=15;09 距离门触发信噪比= 15;10 距离门触发信噪比= 15;

11 距离门触发信噪比= 15;12 距离门触发信噪比= 15;13 距离门触发信噪比= 15;

14 距离门触发信噪比= 15;15 距离门触发信噪比= 15;08 距离门保持信噪比= 09;

09 距离门保持信噪比= 09;10 距离门保持信噪比= 09;11 距离门保持信噪比= 09;

12 距离门保持信噪比= 09;13 距离门保持信噪比= 09;14 距离门保持信噪比= 09;

15 距离门保持信噪比= 09)

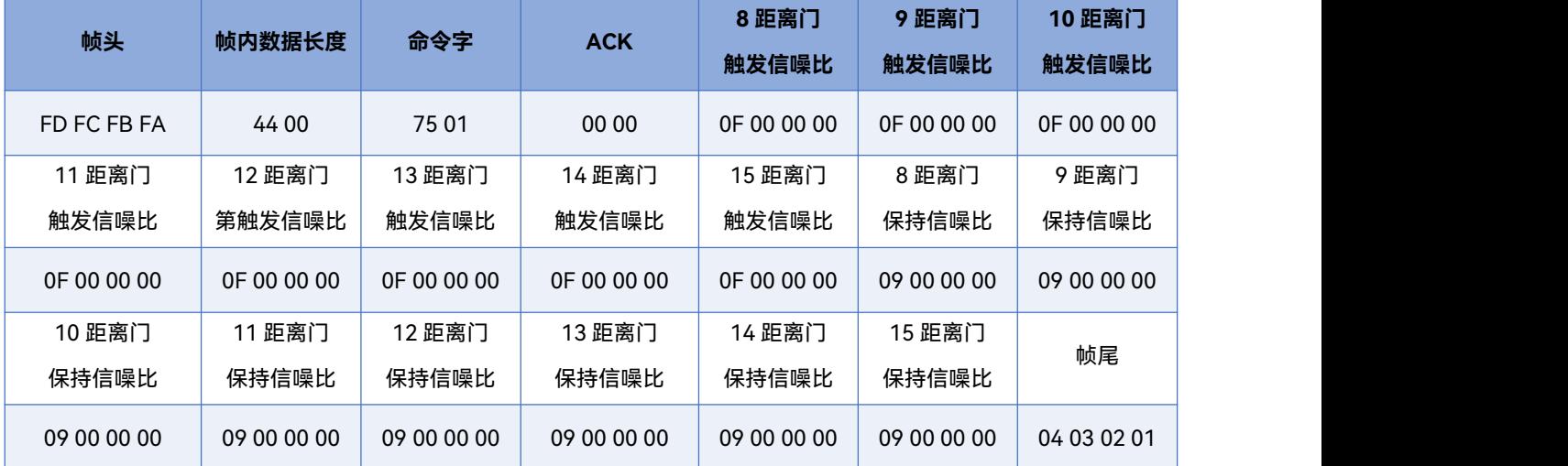

## <span id="page-21-0"></span>**6. 安装与探测范围**

HLK-LD2410S推荐的安装方式为挂壁安装。挂壁安装时, 毫米波传感器的方位如图 6-1 所示。其中, X 轴方 向为 0°, Z 轴方向为 90°, Y 轴垂直于 X-Z 平面 (也叫法线方向)。

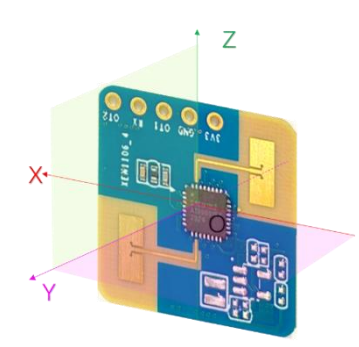

**图 6-1 传感器方位示意图**

推荐挂壁安装高度为 1.5~2 m, 此时HLK-LD2410S在默认配置下最大运动感应范围为法向 8 m、水平和俯仰方 向夹角±60°的圆锥形空间,如图 6-2 所示。

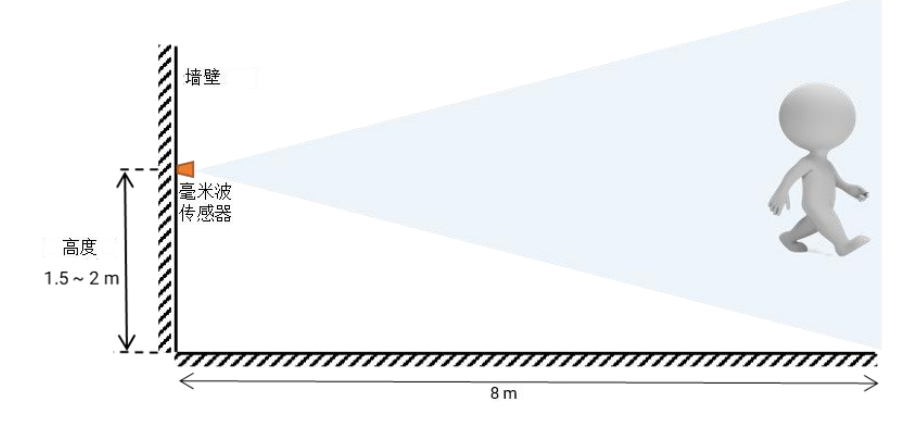

**图 6-2 HLK-LD2410S检测范围示意图(挂壁)**

挂壁安装高度为 1.5 m 时,HLK-LD2410S在各个方向对静止、微动和运动的人体的探测范围如图 6-3 所示。

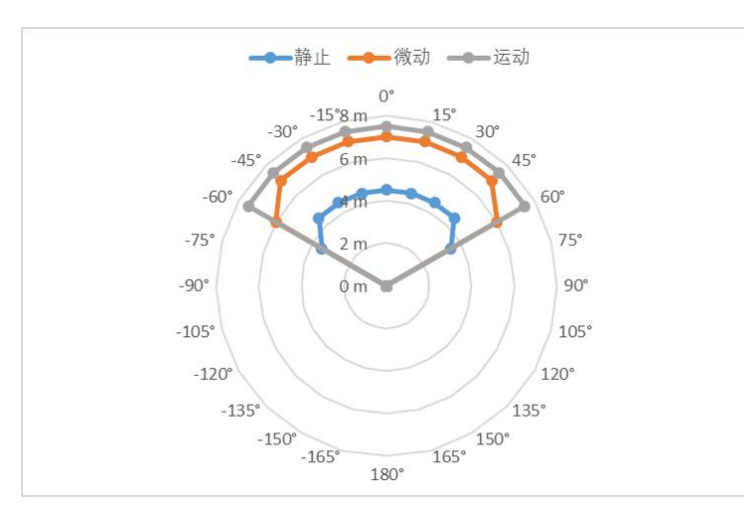

**图 6-3 挂壁安装感应范围**

第 19 页 共 23 页

## <span id="page-22-0"></span>**7. 机械尺寸**

图 7-1 展示了硬件 LD2410S 的机械尺寸,所有单位均为 mm。LD2410S 的板厚为 1.2 mm,公差±10%。

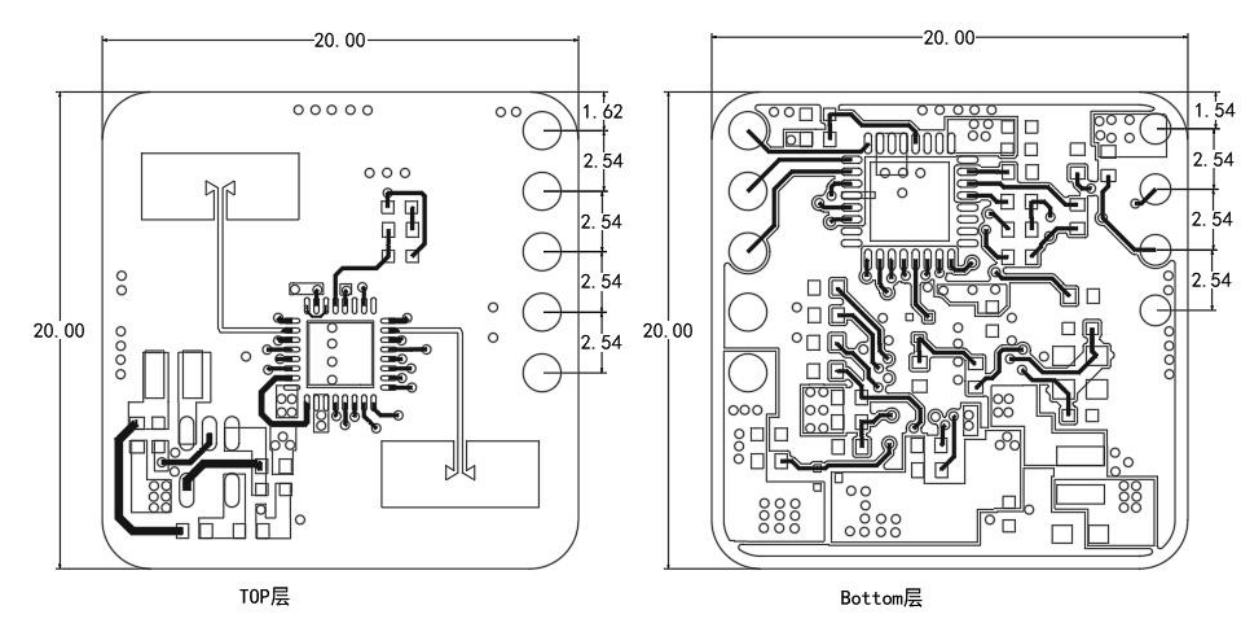

单位:毫米

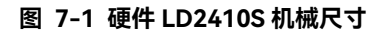

## <span id="page-23-0"></span>**8. 安装说明**

#### 毫米波**传感器外壳要求**

如果毫米波传感器需要安装外壳,则外壳必须在 24 GHz 频段具有良好的透波特性,且不能含有金属或对电磁 波有屏蔽作用的材料。更多注意事项请参阅《毫米波传感器天线罩设计指南 海凌科》。

#### **安装环境要求**

本产品需要安装在合适的环境中,如在以下环境中使用,检测效果将受到影响:

- 感应区域内存在持续运动的非人物体,如动物,持续摆动的窗帘和正对风口的大株绿植等。
- 感应区域内存在大面积强反射平面,强反射物正对传感器天线会造成干扰。
- 挂壁安装时,需要考虑室内顶部的空调、电风扇等外部的干扰因素。

#### **安装时注意事项**

- 尽量保证雷达天线正对要检测的区域,且天线四周开阔无遮挡。
- 要保证毫米波传感器的安装位置牢固、稳定,传感器本身的晃动将影响检测效果。
- 要保证毫米波传感器的背面不会有物体运动或震动。由于毫米波具有穿透性,天线背瓣可能会检测到传感 器背面的运动物体。可以采用金属屏蔽罩或者金属背板,对天线背瓣进行屏蔽,减弱传感器背面物体造成 的影响。
- 存在多个 24 GHz 频段毫米波传感器时,请不要波束正对,尽量远离安装,以避免可能的相互干扰。

#### **电源注意事项**

电源输入电压范围为 3.0 V~3.6 V,电源纹波在 100 kHz 以内无明显谱峰。本方案为参考设计,使用者需考虑相 应的 ESD 和雷击浪涌等电磁兼容设计。

### <span id="page-24-0"></span>**9. 注意事项**

#### **最大探测距离**

传感器HLK-LD2410S探测目标的最大范围是径向距离 8 m。在探测范围内,传感器会上报目标距传感器的直线 距离。

#### **最远距离与精度**

理论上,本参考方案传感器测距误差为±0.35 m;由于人体目标的体型、状态和 RCS 等不同,测距精度会有波 动,同时最远探测距离也会有一定波动。

#### **目标消失延迟时间**

当毫米波传感器检测到目标区域内没有人体存在时,并不会立即上报区域内"无人"状态,而是有所延迟。其延 迟上报的机制为:一旦在测试范围内检测不到人体目标,传感器会开启计时,时长即为无人持续时间,若在计 时内持续检测到无人存在,则在计时结束后上报"无人"状态;若在此时间段内检测到有人存在,则立即结束并 更新计时,上报目标信息。

## <span id="page-25-0"></span>**10. 版本历史**

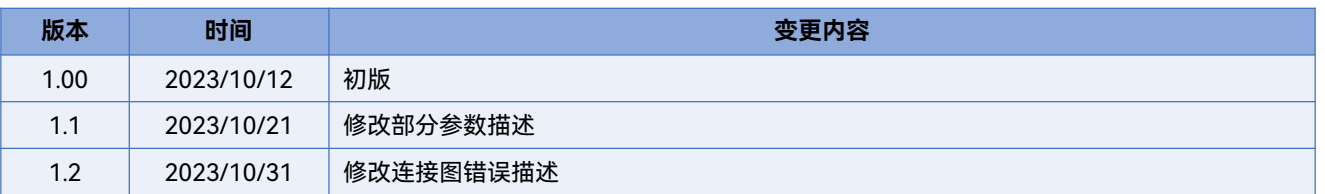

### <span id="page-26-0"></span>**重要声明**

海凌科"按原样"提供技术和可靠性数据(包括数据表)、设计资源(包括参考设计)、应用或其他设计建议、 网络工具、安全信息和其他资源(以下简称"这些资源"),不保证没有瑕疵且不做出任何明示或者暗示担保, 包括但不限于对适应性、某特定用途方面的适用性或不侵犯任何第三方知识产权的明示或者暗示担保。并特别 声明不对包括但不限于产生于该应用或者使用任何本公司产品与电路造成的任何必然或偶然的损失承担责任。

海凌科保留对本文档发布的信息(包括但不限于指标和产品描述)和所涉及的任何本公司产品变更并恕不另行 通知的权利,本文件自动取代并替换之前版本的相同文件编号文件所提供的所有信息。

这些资源可供使用海凌科产品进行设计的熟练开发人员使用。您将自行承担以下全部责任:(1) 针对您的应用 选择合适的海凌科产品,(2) 全生命周期中设计、验证、运行您的应用和产品,(3) 确保您的应用满足所有相应 标准,规范和法律,以及任何其他功能安全、信息安全、监管或其他要求。

海凌科授权您仅可将这些资源用于研发本资源所述的海凌科产品的应用。未经海凌科许可,任何单位和个人不 得擅自摘抄、复制这些资源的部分或全部,并不得以任何形式传播。您无权使用任何其他海凌科知识产权或任 何第三方知识产权。您应全额赔偿因在这些资源的使用中对海凌科及其代表造成的任何索赔、损害、成本、损 失和债务,海凌科对此概不负责。

海凌科提供的产品受海凌科的销售条款或者海凌科产品随附的其他适用条款的约束。海凌科提供这些资源并不 会扩展或以其他方式更改海凌科针对海凌科产品发布的适用的担保或担保免责声明。